#### **INTRODUCING**

## RIA CHATBOT

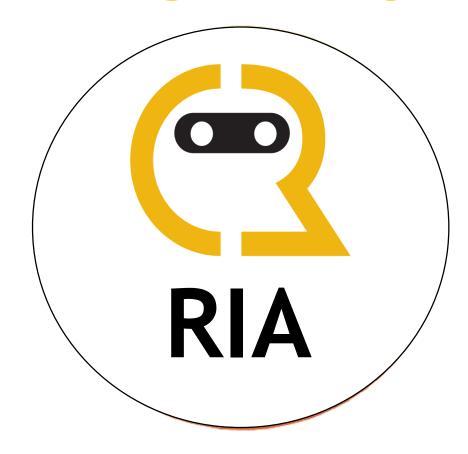

Retailer Interactive Agent Your personal assistant for Retailer queries

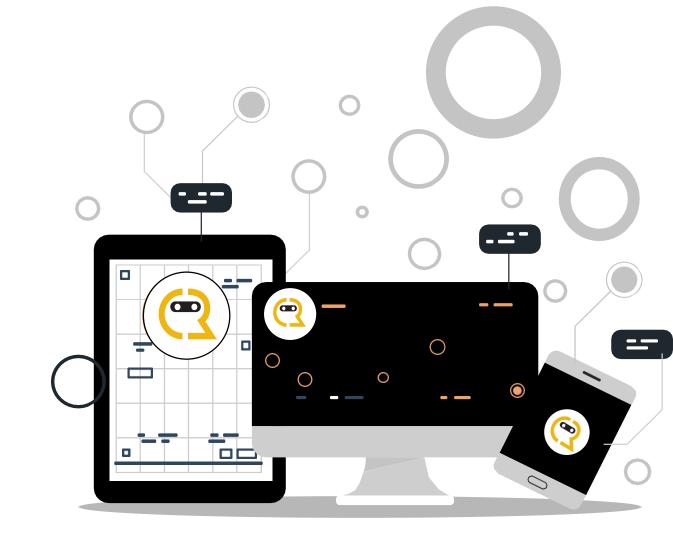

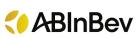

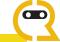

#### Introduction

- To start the chat with RIA, you would be required to give your:
  - Email Address
  - 2. Name
- The various options for you to choose from are:
  - 1. Document Request
  - 2. Service Inquiry
  - 3. Invoice Dispute
  - 4. Order Processing
  - 5. Credit/EFT form Submission
  - 6. Account Balance Inquiry
  - 7. Payment Inquiry
  - 8. Ticket Status
  - 9. Other

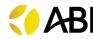

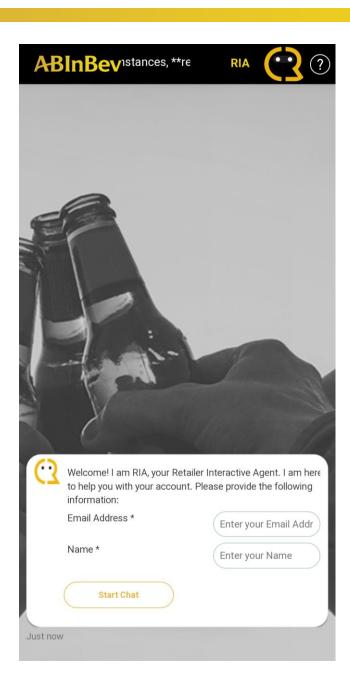

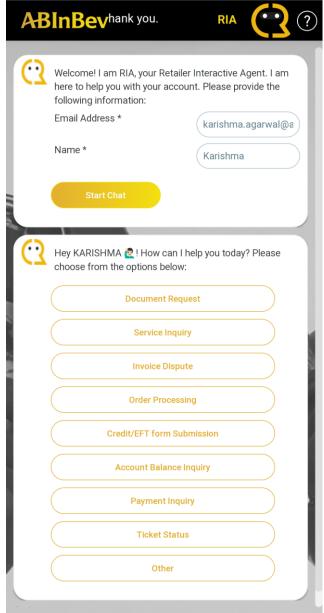

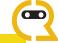

### 1. Document Request

- The various options to select from under Document Request are:
  - 1. Invoice Copy
  - 2. W9 Request
  - 3. Sales History Report
  - 4. Certificate of Liability Form
  - 5. Credit Application Form
  - 6. EFT Form
  - 7. Credit Application & EFT Form

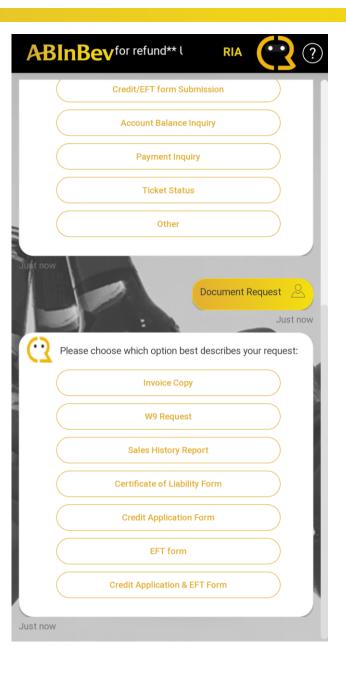

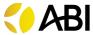

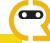

## 1.1. Invoice Copy

- If you want to get your Invoice Copy, Select the option "Invoice Copy" and provide either of the below details:
  - Invoice Number
  - 2. Invoice Date
- You will receive your Invoice Copy via email

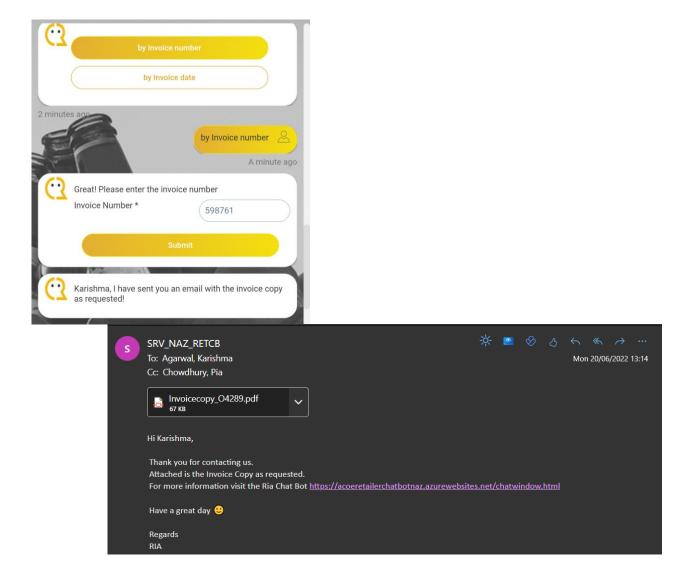

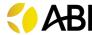

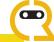

## 1.2. W9 Request

- If you want the W9 Form, Select "W9 Request"
- The W9 Form will be received on the chat

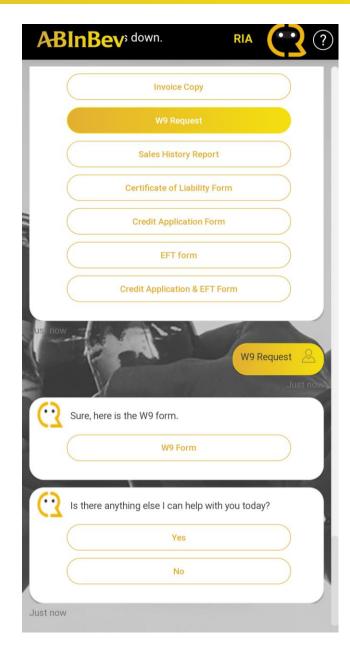

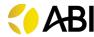

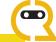

## 1.3. Sales History Report

- If you want to get the Sales History Report, Click on "Sales History Report" and fill in the required date range (minimum 3 months duration)
- A ticket gets generated with your request and you will get a notification with the appropriate details

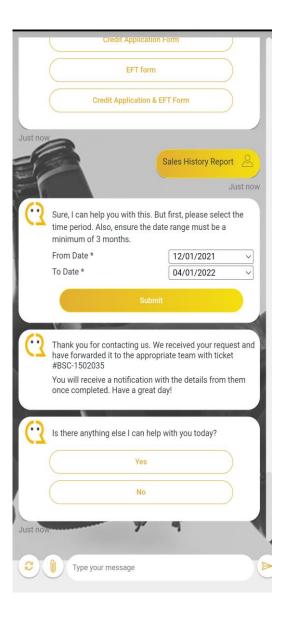

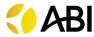

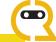

## 1.4. Certificate of Liability Form

 If you want to get your Certificate of Liability form verified, select "Certificate of Liability Form" and attach the form

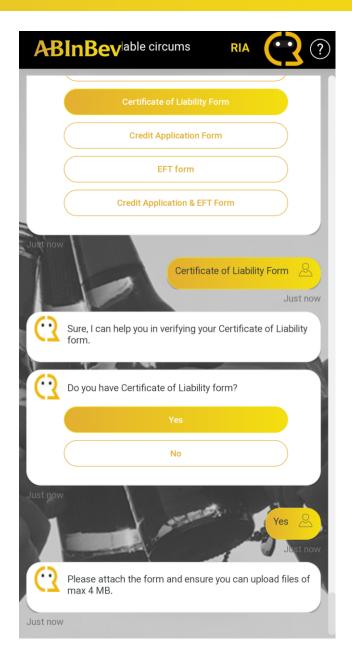

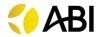

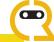

## 1.5. Credit Application Form

- If you want to fill out the Credit Application form, select "Credit Application Form"
- RIA would ask you for the below details in order to verify your account:
  - 1. Customer Account Number
  - 2. Zip Code
  - 3. City
- Post verification, you will receive the Credit Application form on the chat

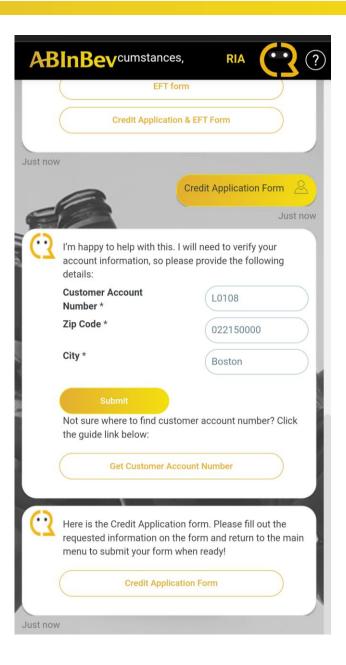

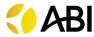

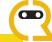

### 1.6. EFT Form

- If you want to fill out the EFT form, select "EFT Form"
- You will receive the EFT form on the chat

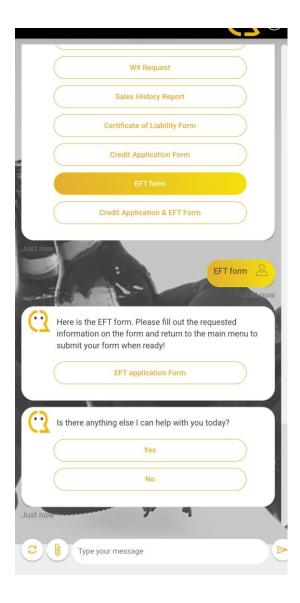

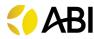

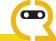

## 1.7. Credit Application & EFT Form

- If you want to fill out the Credit Application & EFT forms, select "Credit Application & EFT Form"
- You will receive the Credit Application & EFT forms on the chat

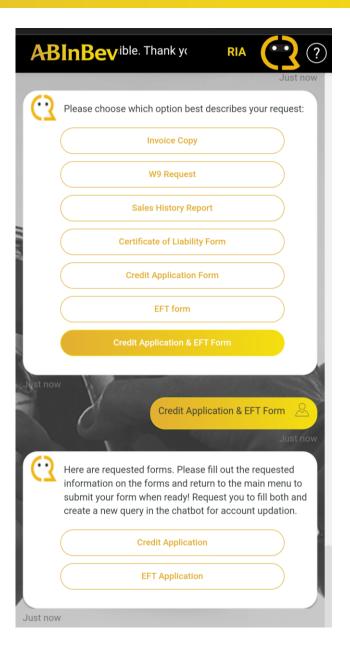

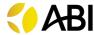

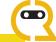

## 2. Service Inquiry

- The various options that you can select related to Service Inquiry are:
  - Create New Account
  - 2. Contact Sales Rep

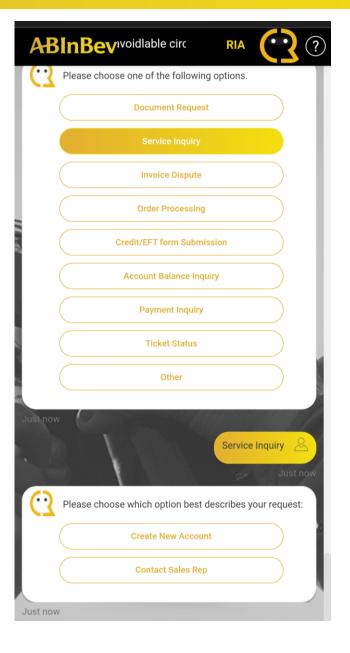

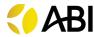

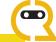

#### 2.1. Create New Account

- If you want to create a new account, select "Create New Account" and enter your Zip Code in the chat
- Then, fill out the information asked in order to create a new account and click on "Submit"
- The information would be forwarded to the local sales team and they will update you with the status of your account

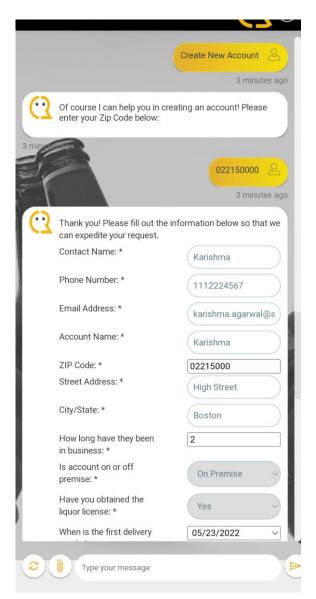

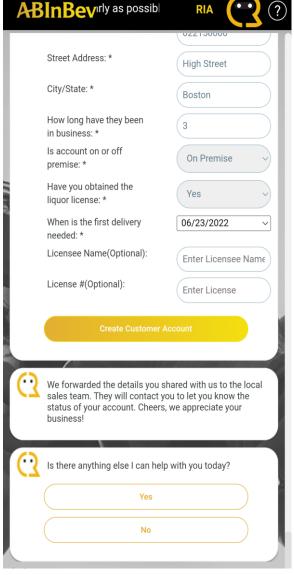

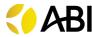

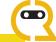

## 2.2. Contact Sales Rep

- If you want to connect with a sales representative, click on "Contact Sales Rep"
- You would be asked to fill out the below details in order to get your account information verified:
  - Customer Account Number
  - 2. Zip Code
  - 3. City
- Post verification, you will receive the name and contact number of the Sales representative and you may contact them

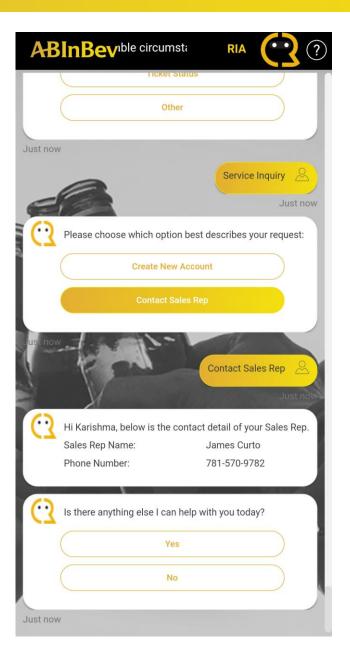

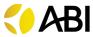

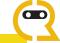

## 3. Invoice Dispute

- If you have an issue with your invoice, select "Invoice Dispute"
- You would be asked to fill out the below information in order to understand your concern better:
  - Issue Description
  - 2. Invoice Number
- Please select "Yes" and attach your invoice copy if you have it with you, else select "No"
- The request would be forwarded to the appropriate team and the same would be resolved within 4 Business days

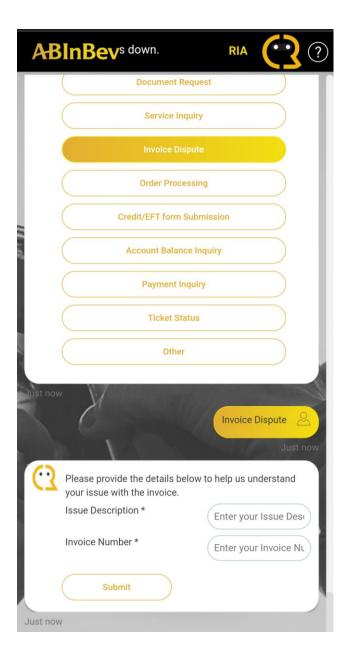

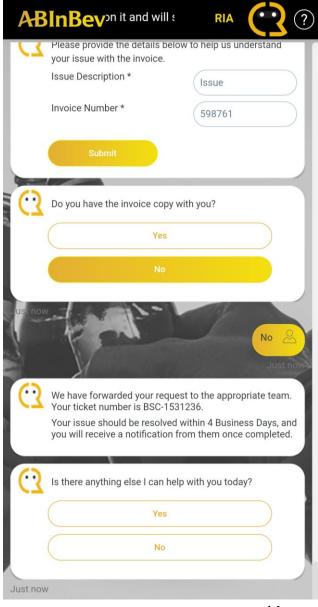

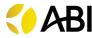

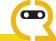

## 3. Order Processing

- The various options that you can select related to Order Processing are:
  - 1. Delivery ETA Inquiry
  - 2. Incorrect Order Delivered
  - 3. Standard Order Placement

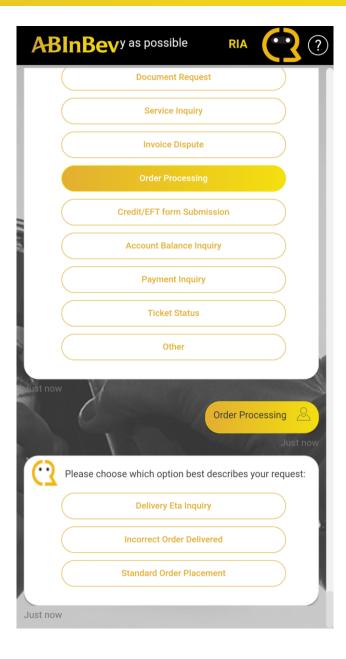

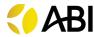

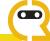

## 3.1. Delivery ETA Inquiry

 To inquire about the ETA for your order, select "Delivery ETA Inquiry"

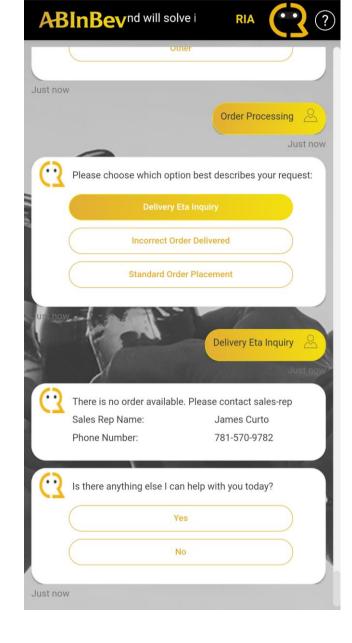

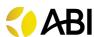

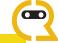

#### 3.2. Incorrect Order Delivered

 If an incorrect order was delivered to you, select "Incorrect Order Delivered" and you would be redirected to the details of your sales representative

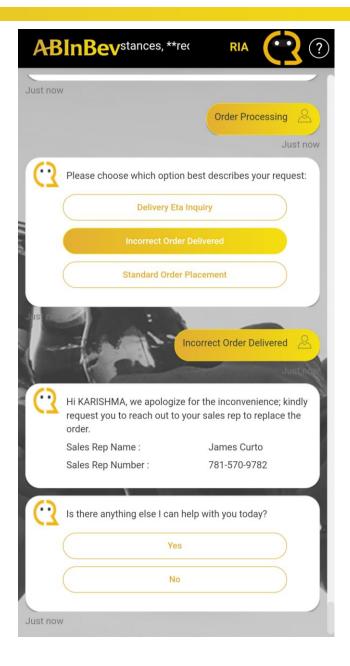

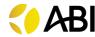

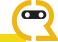

#### 3.3. Standard Order Placement

- To place an order, select "Standard Order Placement"
- You would be given the details of your sales representative to connect with and place an order

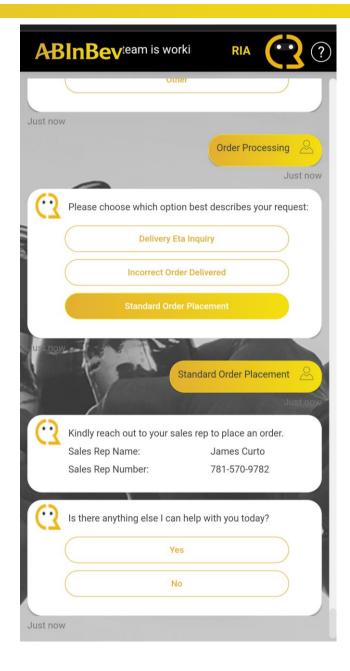

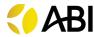

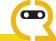

# 4. Credit/EFT Form Submission

- To submit your Credit Application or EFT form, select "Credit/EFT Form Submission" and choose which form you want to submit
- Attach the filled out form in the chat
- Your request would be sent out to the appropriate team to verify and resolve within 6 Business Days

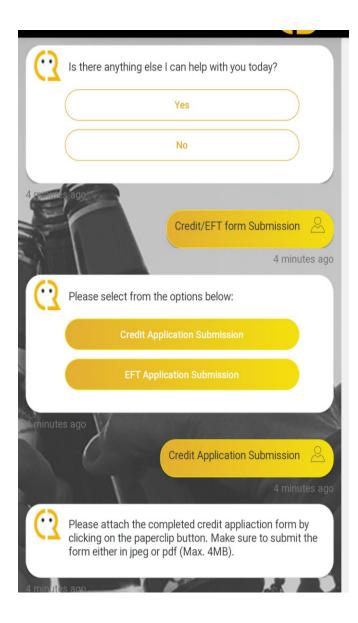

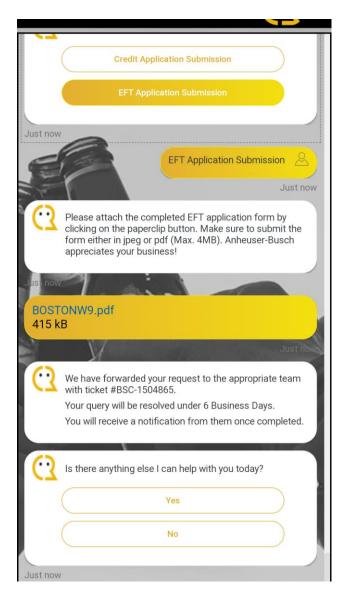

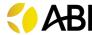

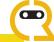

## 5. Account Balance Inquiry

- The various options that you can select related to Account Balance Inquiry are:
  - 1. Available Credits
  - 2. Past Due Amount
  - 3. Total Amount Due

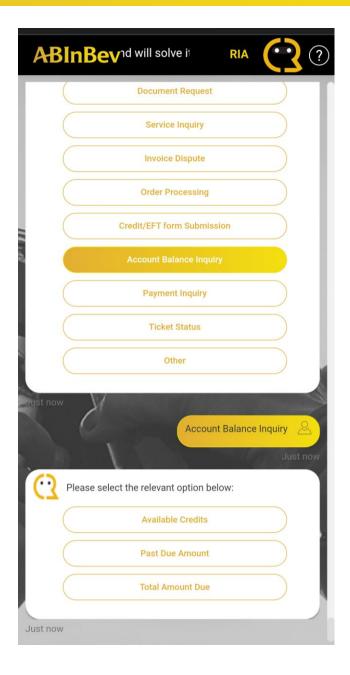

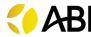

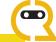

#### 5.1. Available Credits

- To get more information on the open and available credits in your account, select "Available Credits"
- RIA would give you the details regarding the Open credits

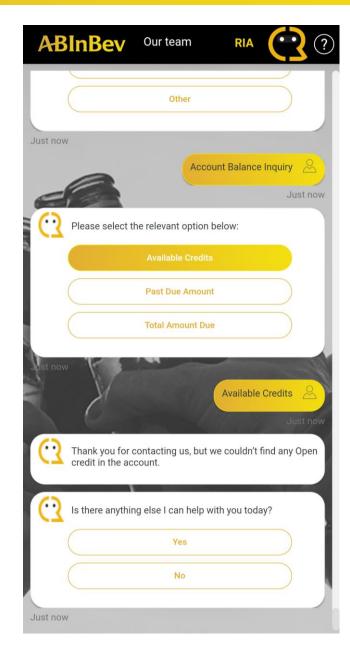

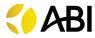

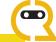

#### 5.2. Past Due Amount

- To get information on your past dues, select "Past Due Amount"
- RIA would give you the details based on the outstanding invoices available in your account

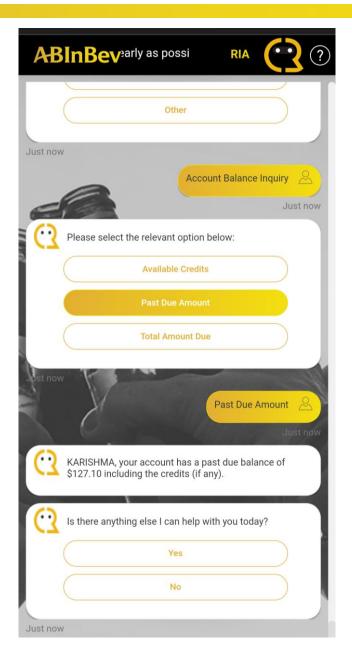

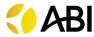

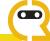

#### 5.3. Total Amount Due

- To get your total balance amount, select "Total Amount Due"
- RIA would give you the total outstanding balance including the credits

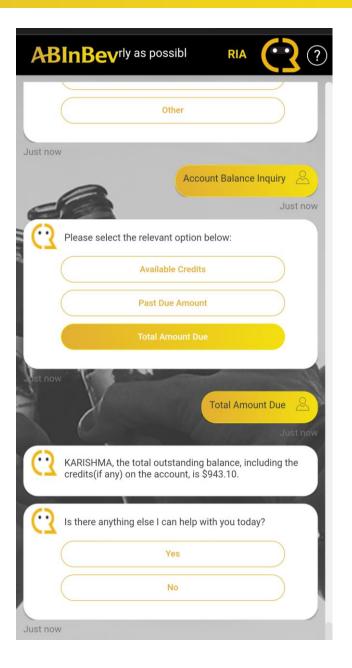

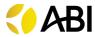

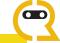

## 6. Payment Inquiry

- The various options that you can select related to Account Balance Inquiry are:
  - 1. Pay Online
  - 2. Apply Credit
  - 3. Request for Refund
  - 4. Resubmit EFT Invoice

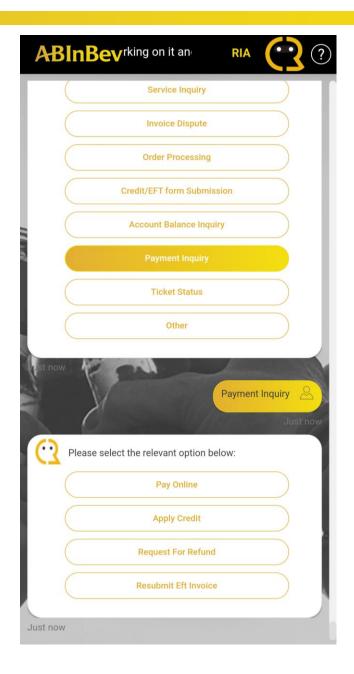

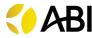

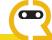

## 6.1. Pay Online

- If you wish to make your payments online, select "Pay Online"
- Follow the set of instructions provided by RIA

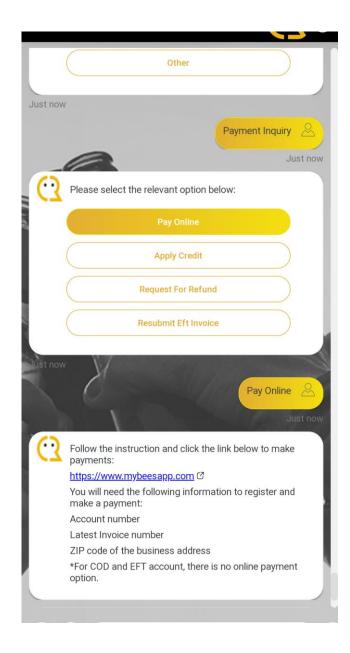

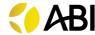

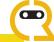

## 6.2. Apply Credit

- To apply for credits, select "Apply Credit"
- Please provide the below details for the credit to be applied:
  - 1. Credit Number
  - Invoice Number

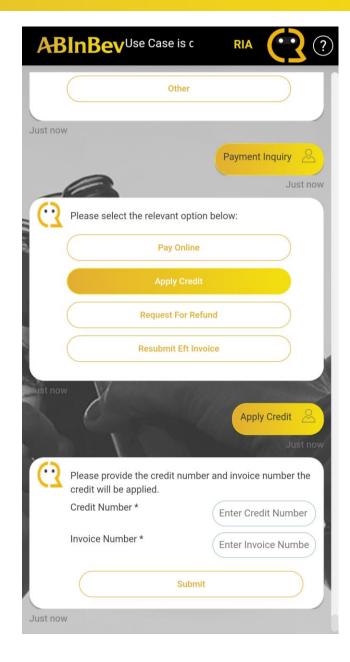

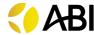

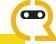

## 6.3. Request For Refund

- If you want to request for a refund for a credit in your account, select "Request For Refund"
- RIA would assist based on the credits in your account

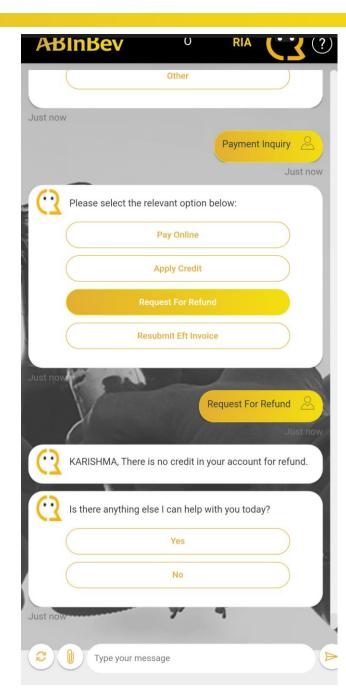

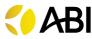

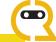

#### 6.4. Resubmit EFT Invoice

- If you want to resubmit your EFT invoice, select "Resubmit EFT invoice"
- RIA would assist you based on the outstanding invoices on your account

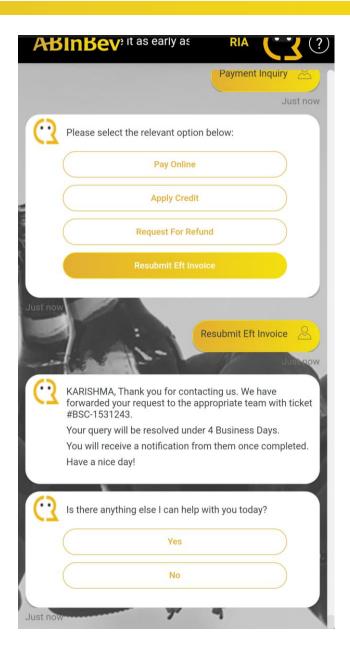

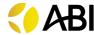

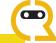

#### 7. Ticket Status

- To know the status of your ticket, select "Ticket Status" and enter the Ticket Number provided to you when you had created your ticket
- The status of your ticket will appear upon submitting

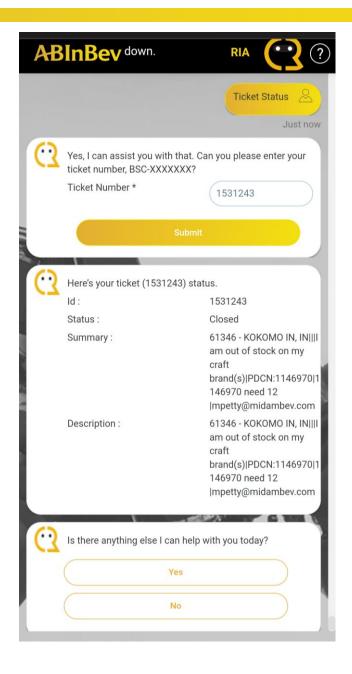

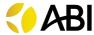

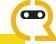

#### 8. Other

- If you have additional concerns, please select "Other" and "Create a Ticket"
- Give your Issue details and contact number
- Your request is generated and sent out to the Concern Team

P.S.: Please make a note of your ticket number to check its status with RIA

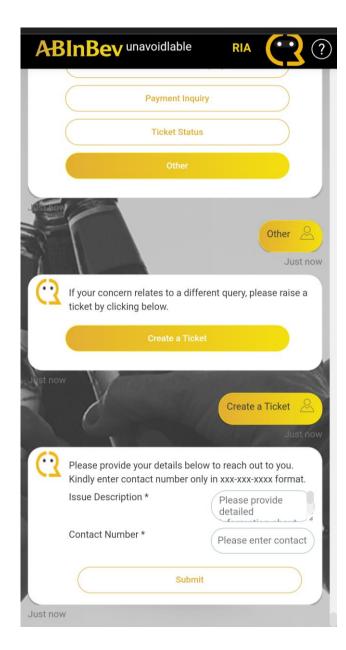

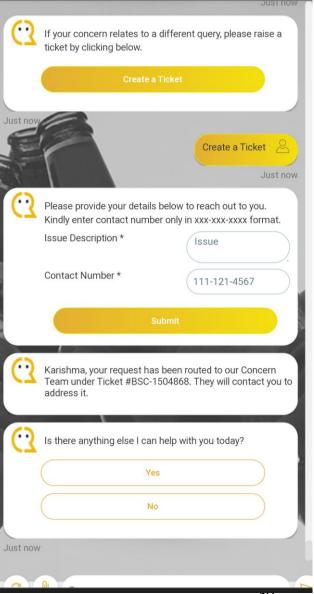

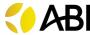

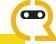

#### Feedback

- Please give feedback to RIA after taking the required assistance
- Please give rating and provide comments so that we could work on making the BOT better for you

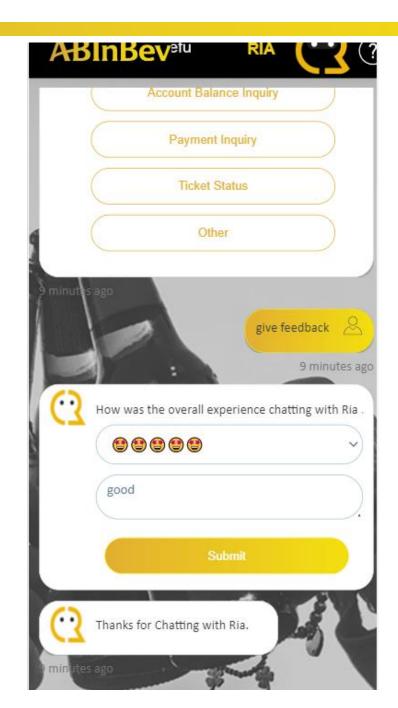

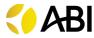

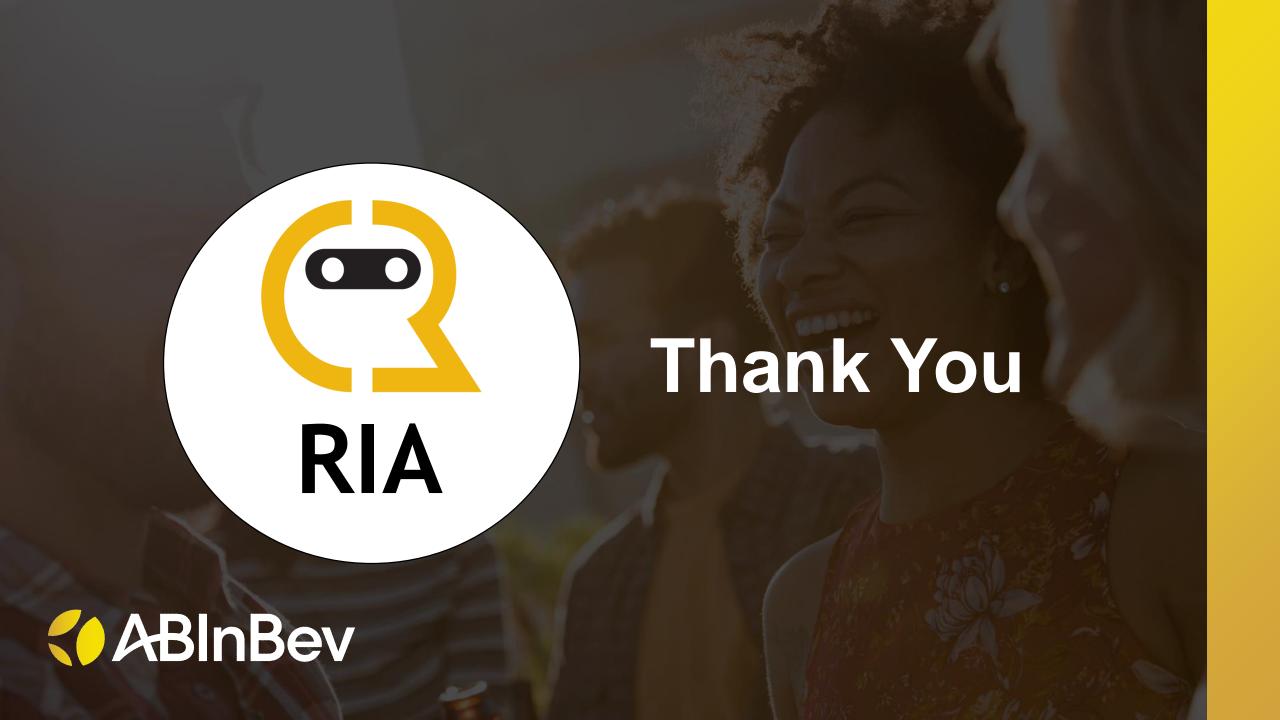